## **j**amcracker

Creating a GSuite Account

Version: 1.0

## Creating an Account

In this section, we will take you through a step by step process to create a domain using your GSuite account and also explains you on how to enable Single Sign On in Jamcracker Appliance.

1. Login to your [GSuite Admin Console.](http://accounts.google.com/signin/v2/identifier?service=CPanel&sacu=1&hl=en&continue=https%3A%2F%2Fadmin.google.com%3A443%2FDashboard&flowName=GlifWebSignIn&flowEntry=AddSession)

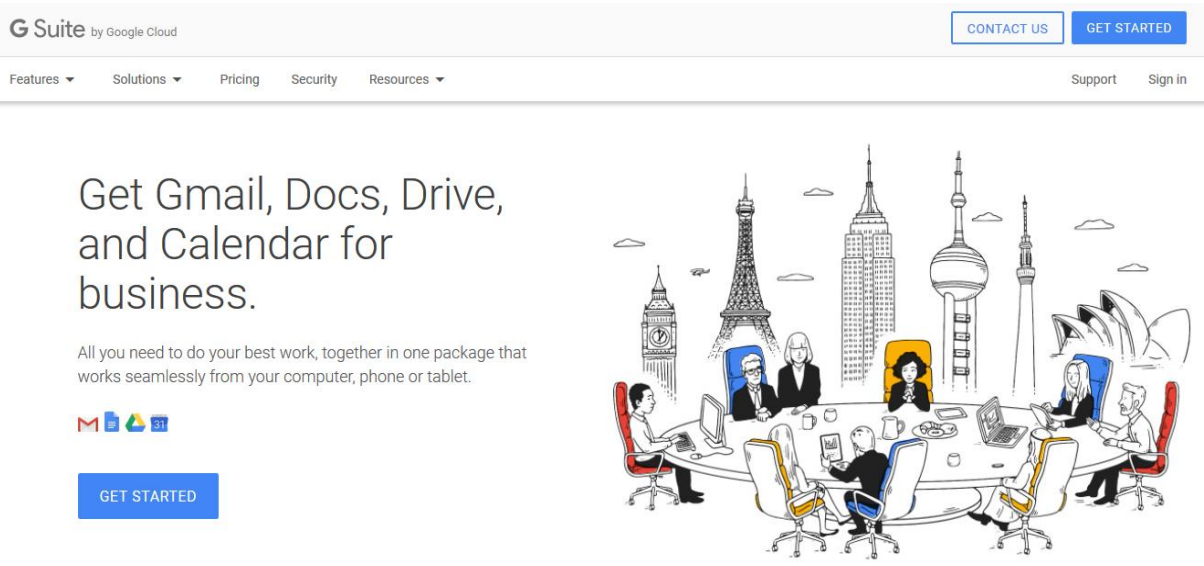

2. If you are an existing GSuite account holder, click the **Sign in** link and enter your domain and select the Access to (Admin Console, Email or Drive) and Click **Go**.

Or

3. If you don't have an account, click **Get Started** and click **Next**.

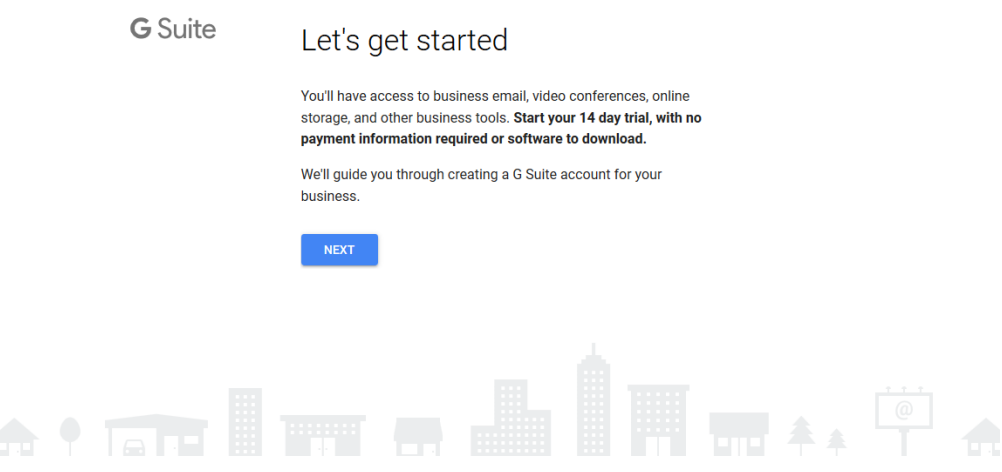

4. Enter your **Business Name** and select number of employees in your organization. Click **Next**.

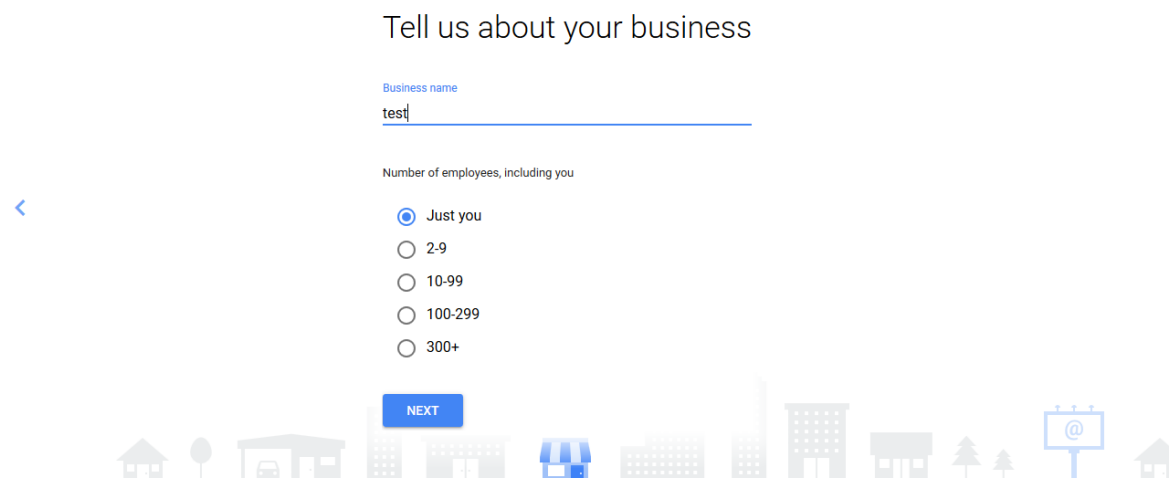

5. Select your country. Click **Next**.

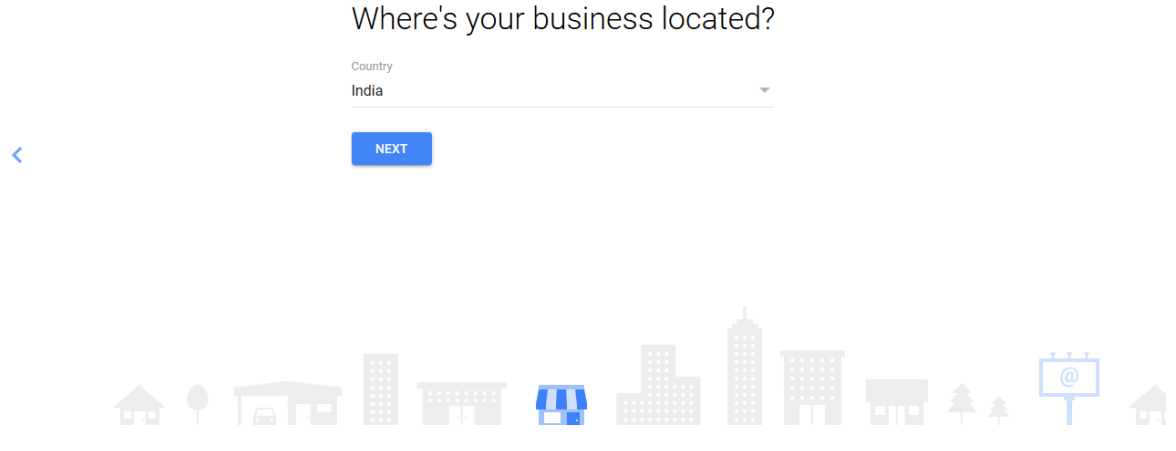

6. Enter your email address. Click **Next**.

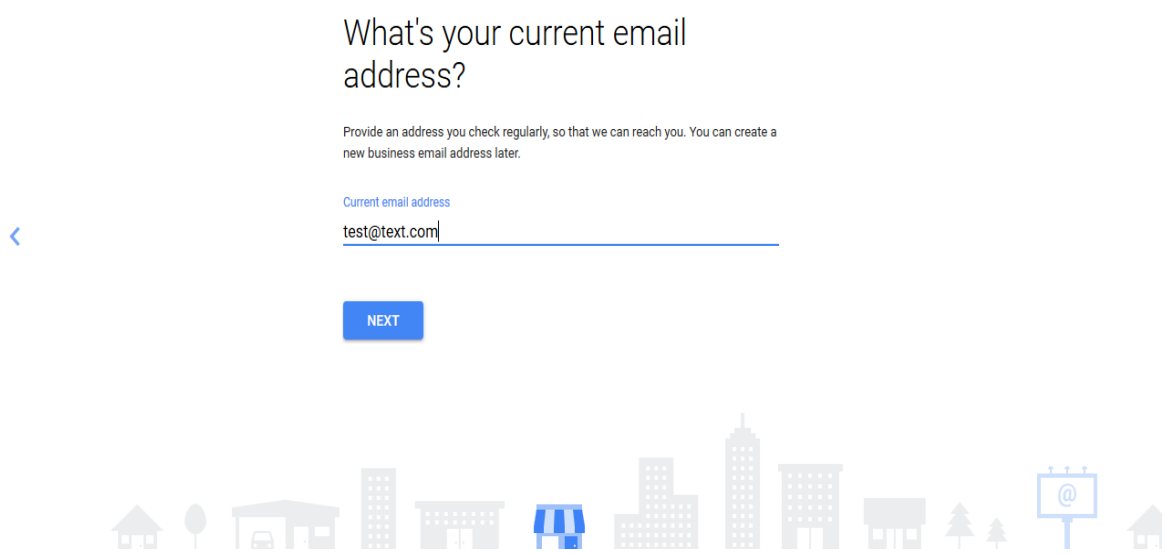

7. If you already have a domain, click **Yes, I Have One I Can Use**. Enter the domain name and click **Next.**

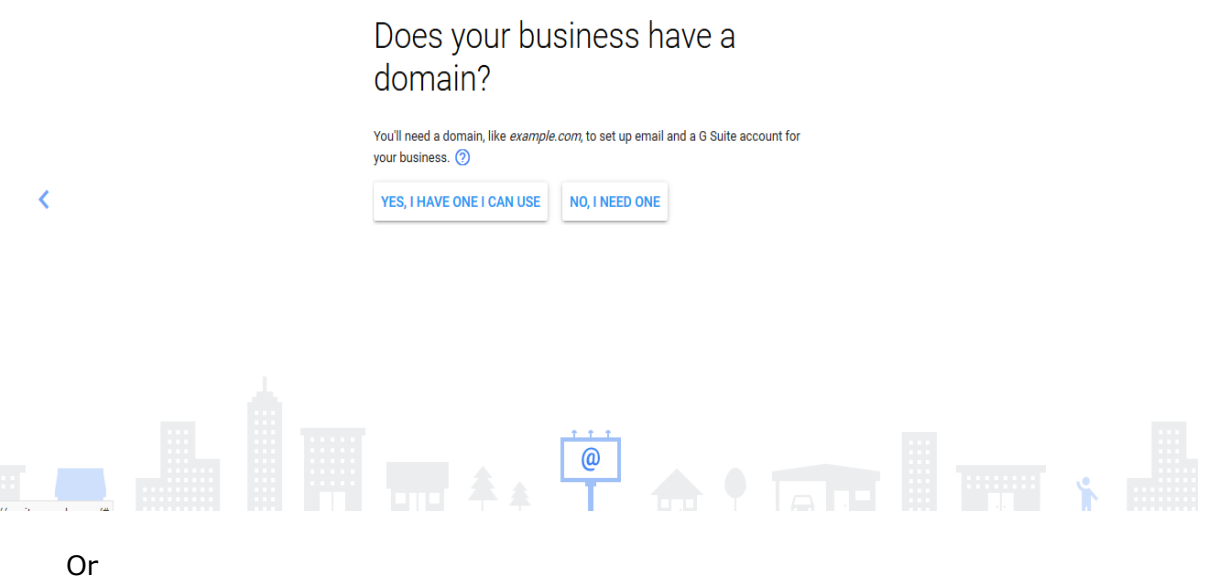

- 8. If you don't have a domain, click **No, I Need One**.
- 9. Enter a domain name of your choice. If you want to check whether the domain name is available or not, click **Search**. If the domain name is available, click **Next**.

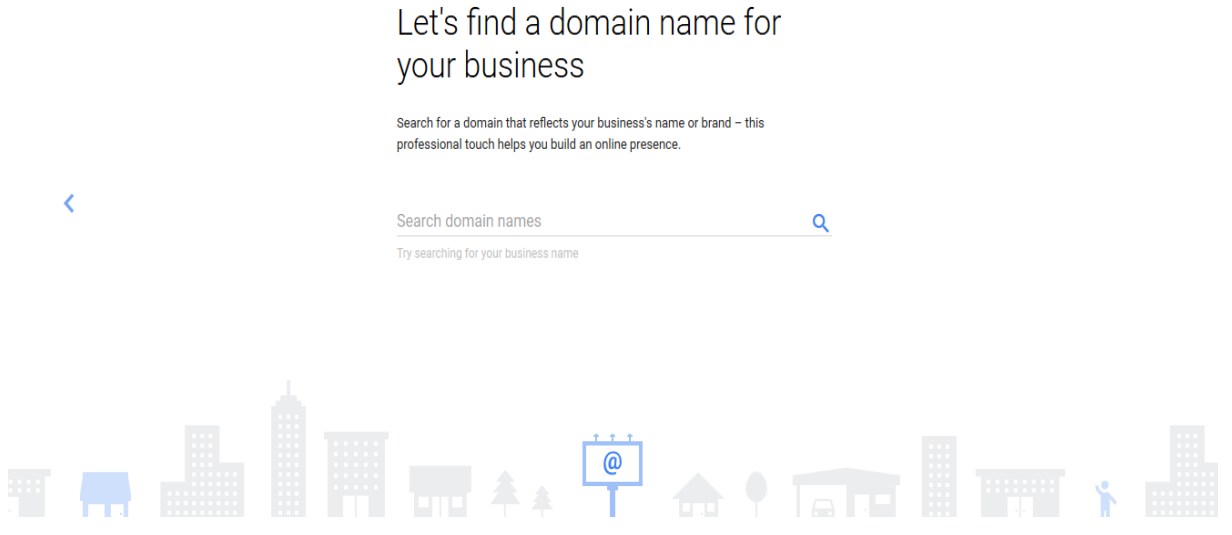

10. Provide your business address. Click **Next**.

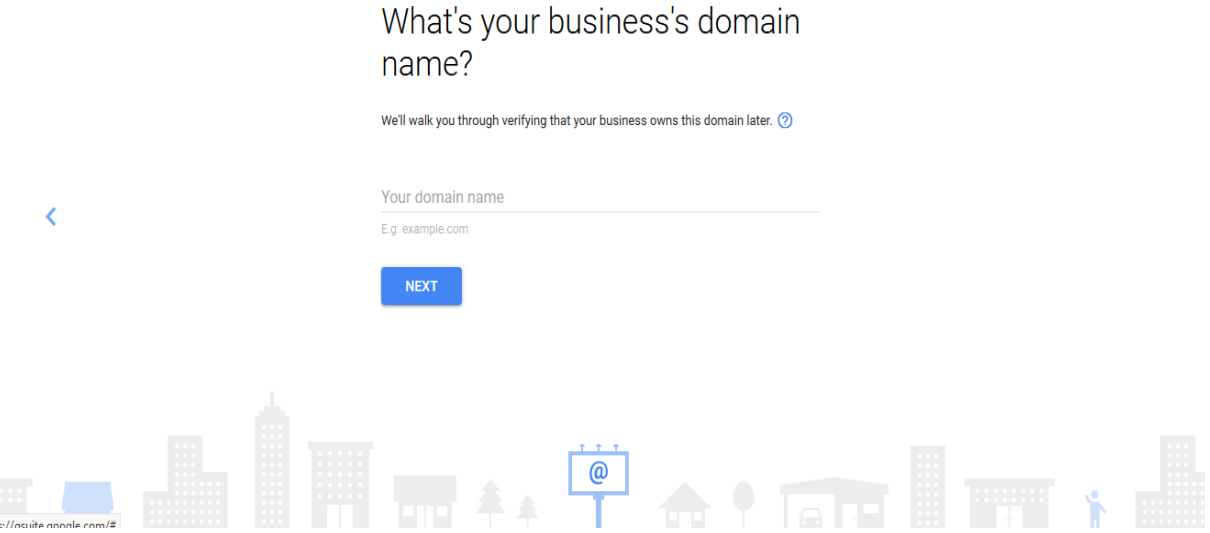

11.Select the domain that best suits your business needs.

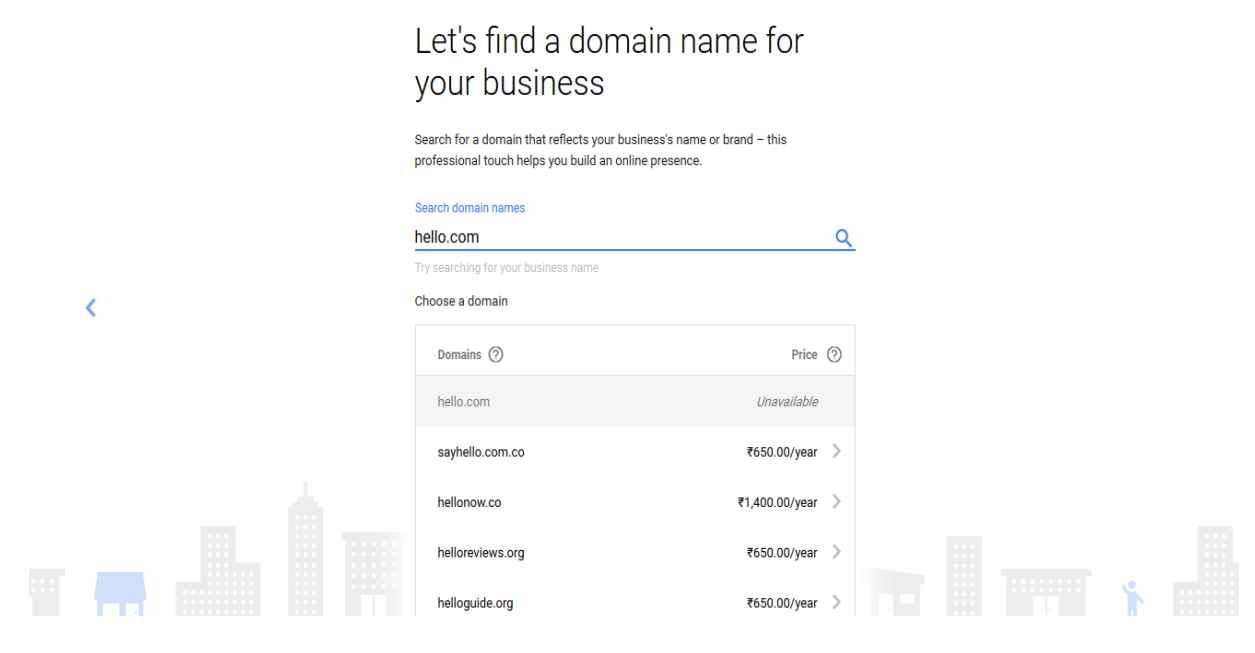

12.Select the domain and review the price and click **Next**.

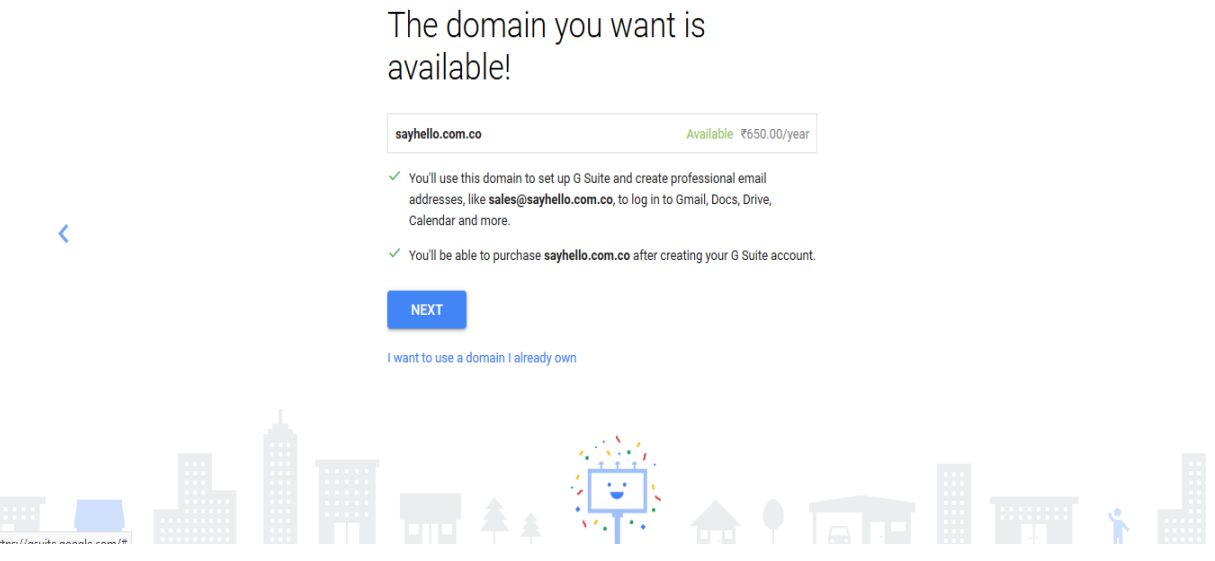

13. Provide your business information. Click **Next**.

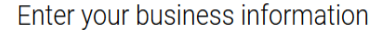

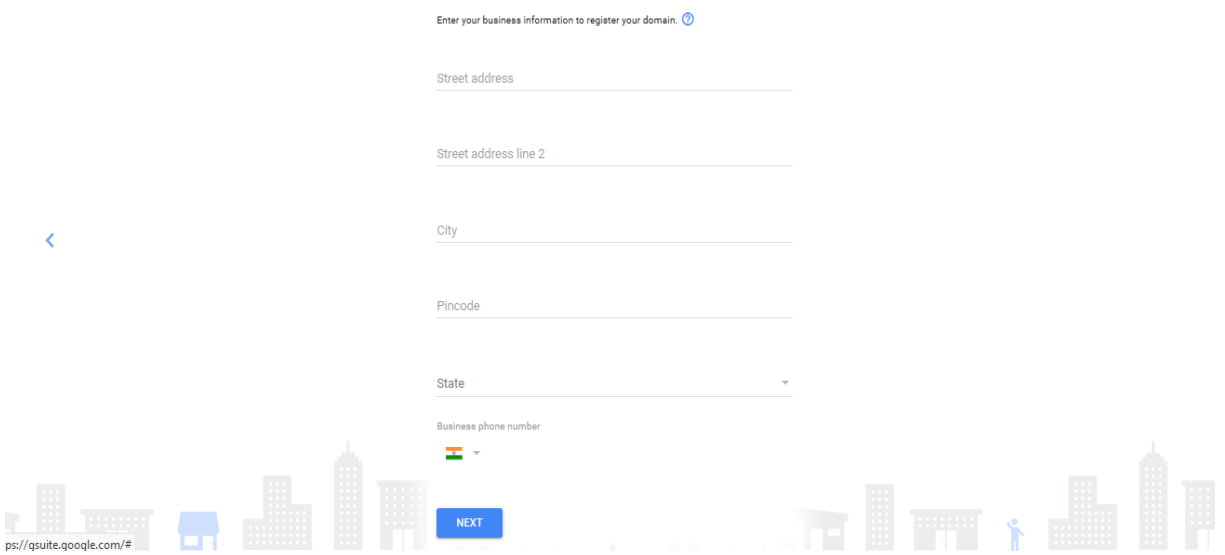

14. Enter your First Name and Last Name. Click **Next**.

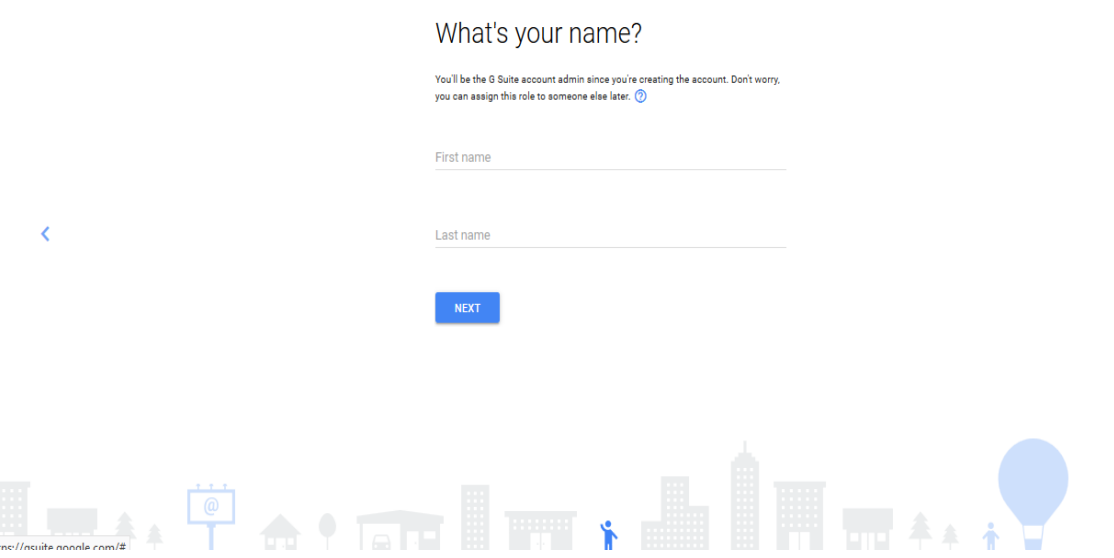

15. Enter username and password. This username will be used for sign into your GSuite Account and create your business email address. Click **Next**.

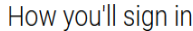

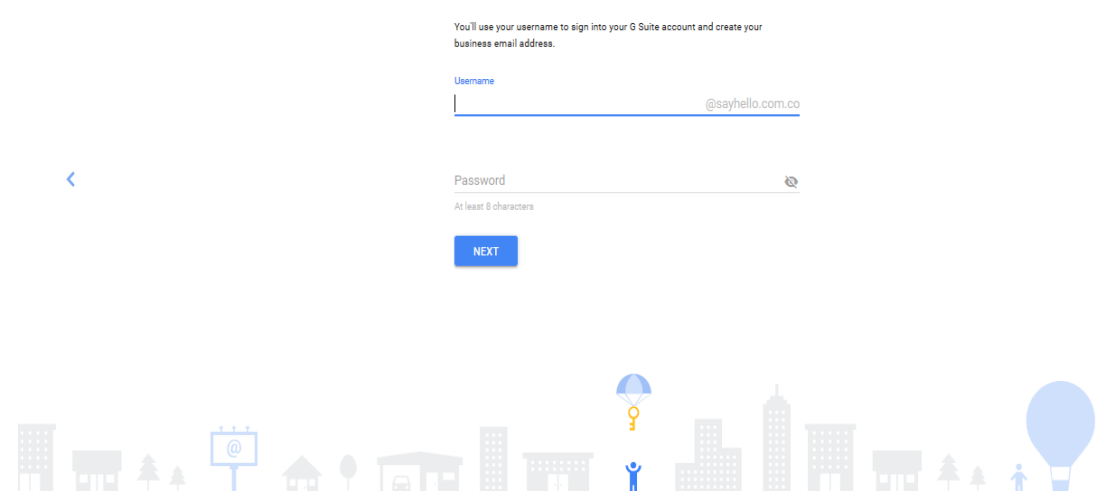

## 16.Click **Agree and Create Account** to accept the Terms and Conditions.

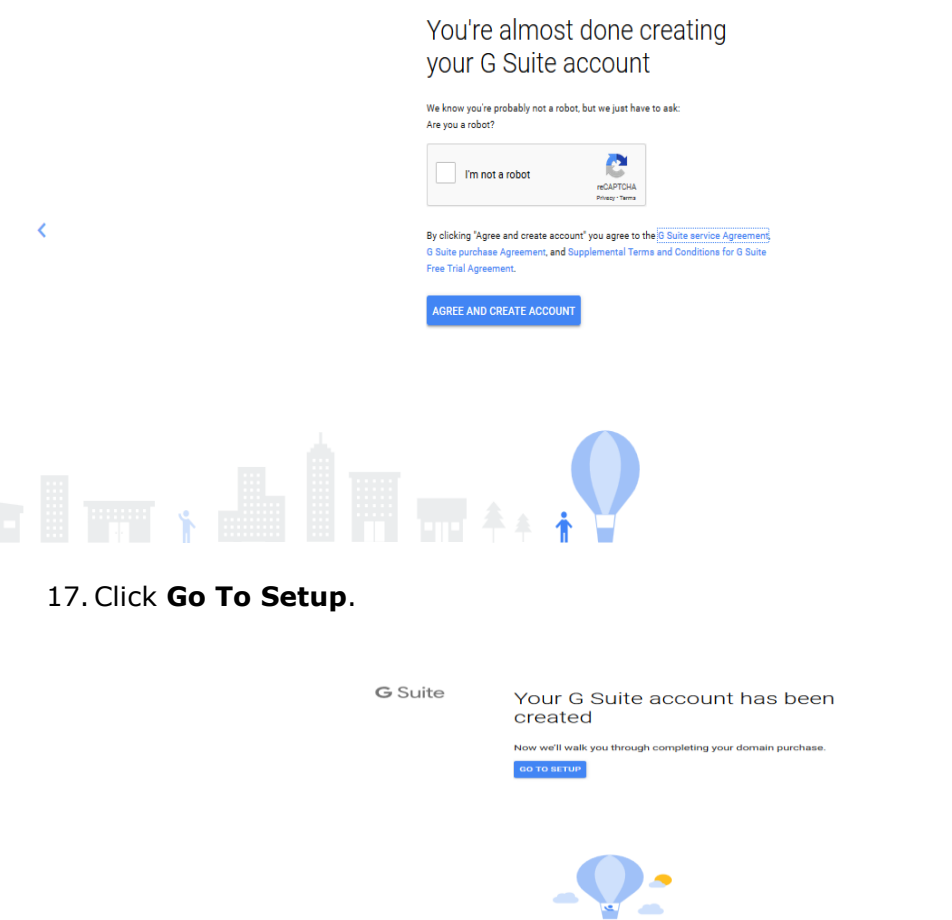

18. The Billing information related to the domain that you have purchased will be displayed. Agree to the Terms and Conditions and click **Continue**.

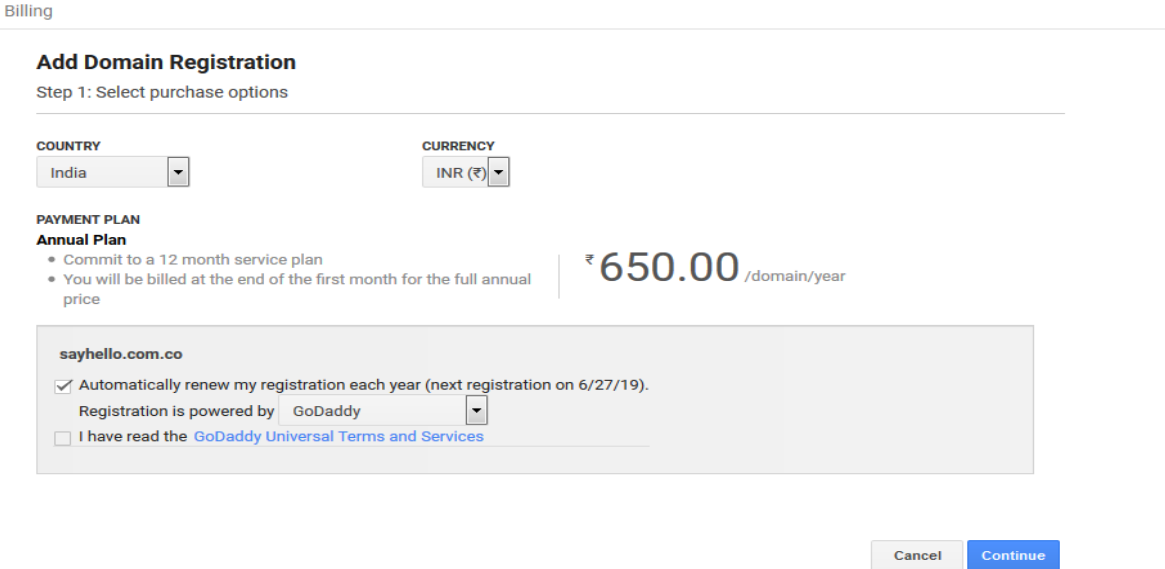

## 19.Agree to Domain Registration Terms and Conditions and click **Continue**.

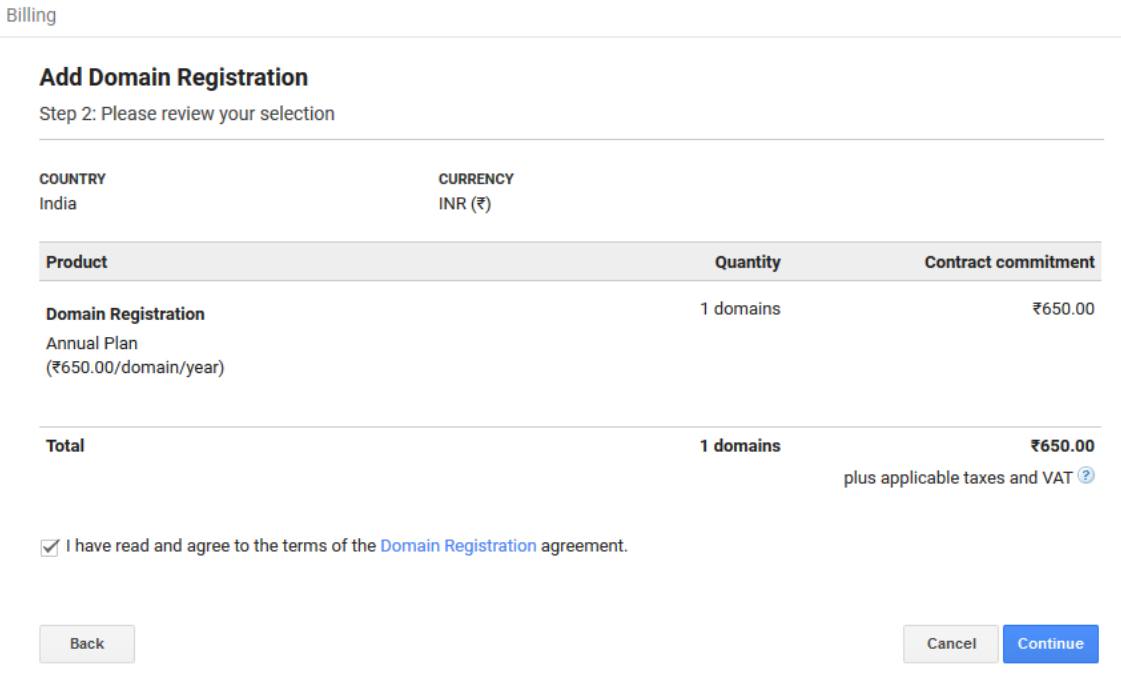

20. This step completes the customer account create for your organization.